# **WWS-LITE Inventory and Stock Management Software for Windows**

**User Documentation**

**Rev. 1.12.27**

# **Content**

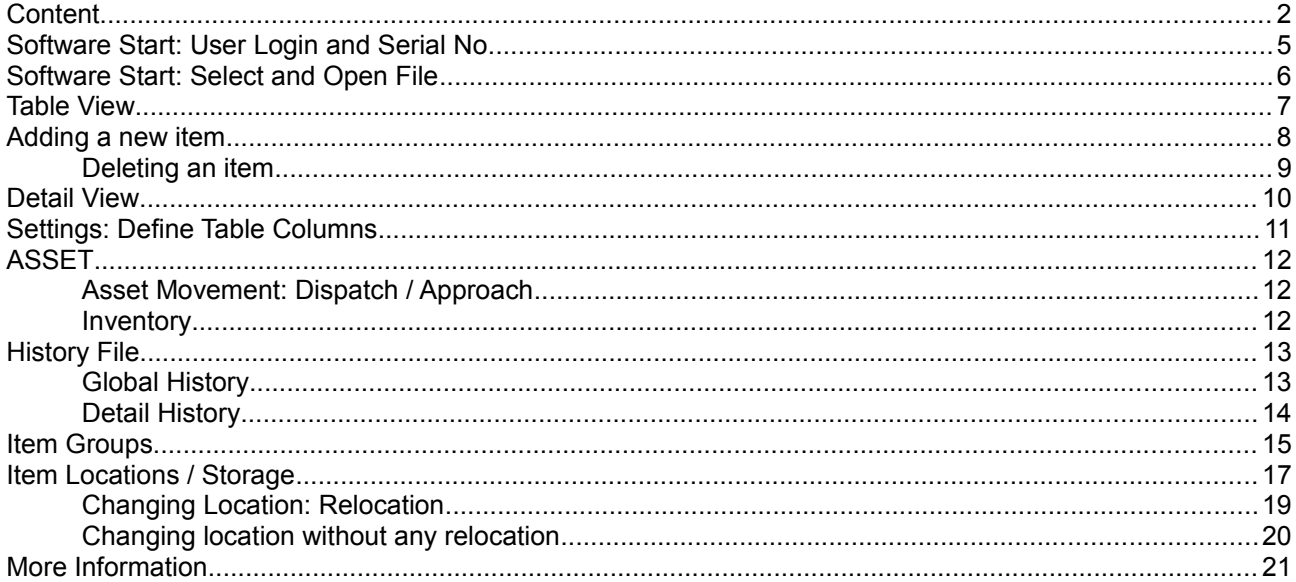

Dokument: © AE hjw Rev 10201413.320153

WWS-Lite2-WIN: User Documentation

First of all: the aim was to create a stock management software which is extremely easy to use! In fact we made a software package for the people inside the stock, not at the management. In a logical way, most customer does not need any documentation for using the software package – they download and install it, use the DEMO database for getting first experiences with the package and start their own stock management. This will work and this is what we want. For these who prefer some wridden words: here are some short explanations for the most used actions...

If you miss a special thing, please do not hesitate to ask, so we can expand our documentation in the way you need. Thank you!

## **Software Start: User Login and Serial No**

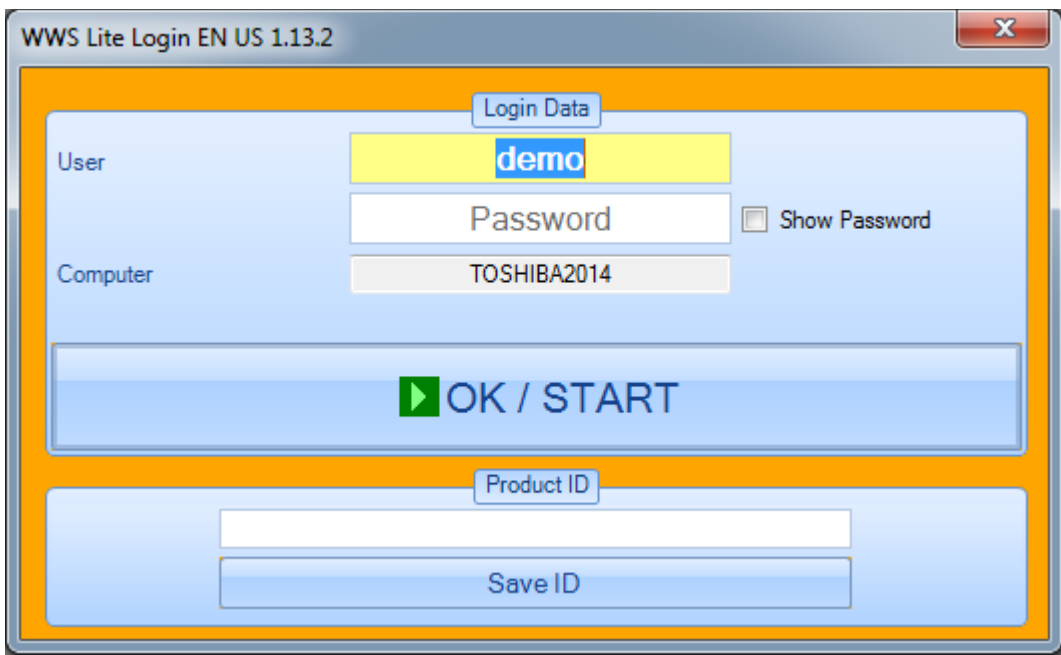

Specify user name or user short name. All upcoming actions will be automatically stored with this user name inside history etc. If you bought the registered version of this software, input serial no at the bottom of this form. Note: input serial no will be saved automatically together with the computername at your local system. If you change the software to another system you have to input the serial no again!

# **Software Start: Select and Open File**

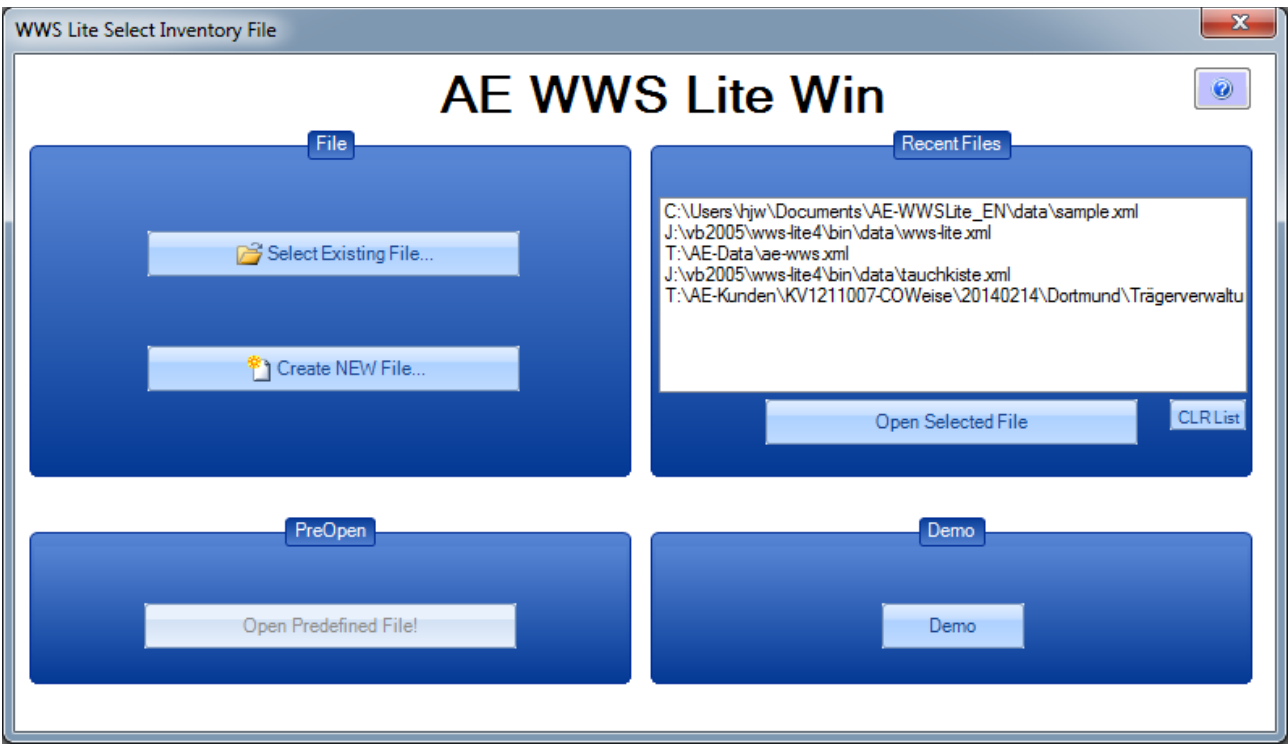

Like most software products: before you can work with your data, you have to open a data file. There are several ways to select and open your desired stock file.

Select Existing File

Select an existing file from your drive an dopen it.

Create New File

Make a new stock file. Note: if you use this, please input 2...3 items, close the program and start it again. The software needs a restart with a known file before all systems will run properly.

Open Predefined File

This is a way to open a select file and to disable all the choosing ways for the user. Please ask local support for details!

Recent Files Shows a file list about the last opened files. Select an an open it quickly.

Demo

In non registered versions only! This opens a demo file automatically to give you the opportunities for playing around a bit with the software.

After opening the software starts with the main TABLE VIEW window.

© AE-SYSTEME - [www.terminal-systems.de](http://www.terminal-systems.de/)

Am Güterbahnhof 15 | D-31303 Burgdorf GERMANY [| info@terminal-systems.de](mailto:info@terminal-systems.de) | 6

# **Table View**

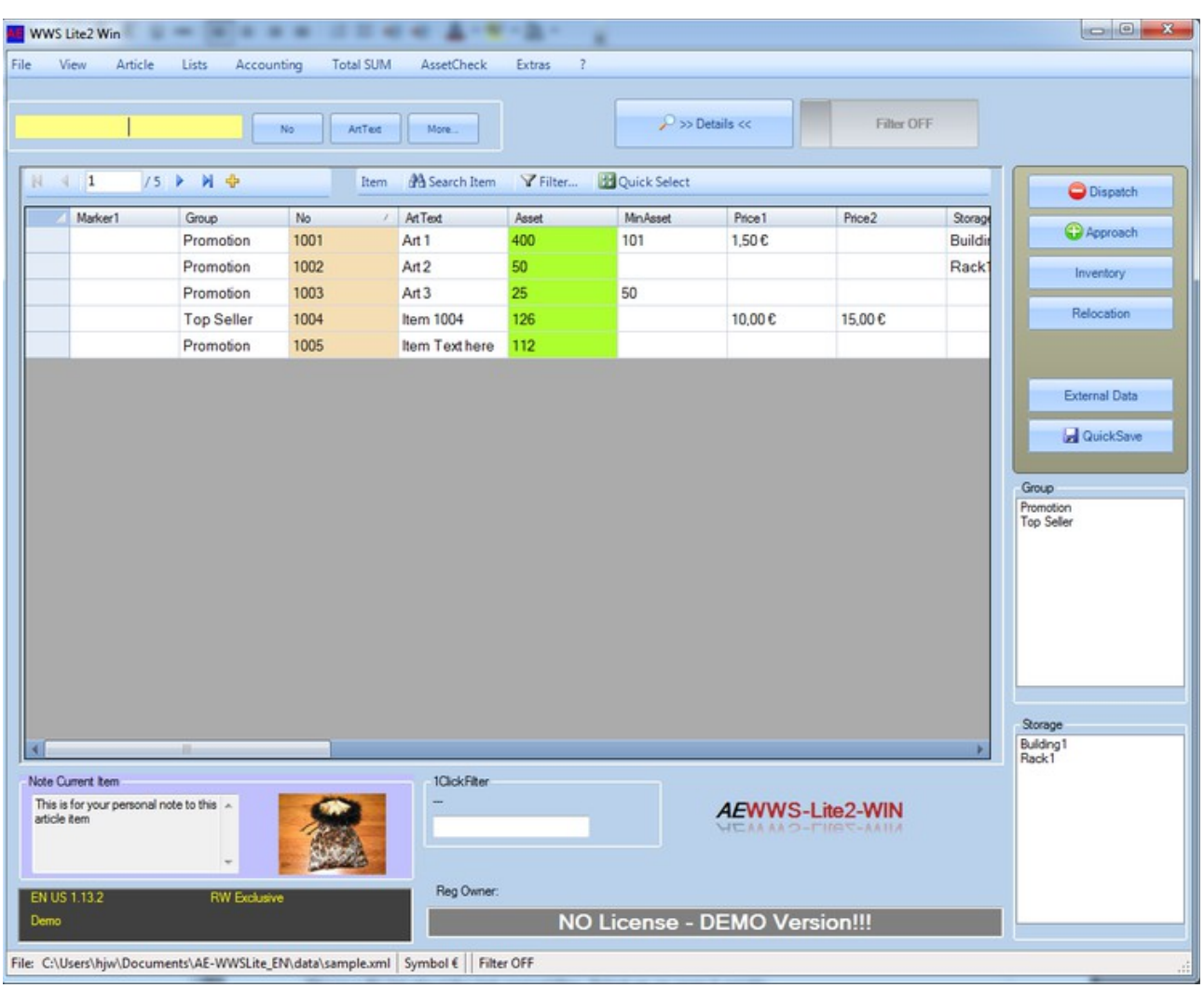

Sample used DEMO file for opening. Inside table view, you see a list with your items. Use the navigation buttons for a quick navigation, use filters, search or quick select for setting a filtered view.

# **Adding a new item**

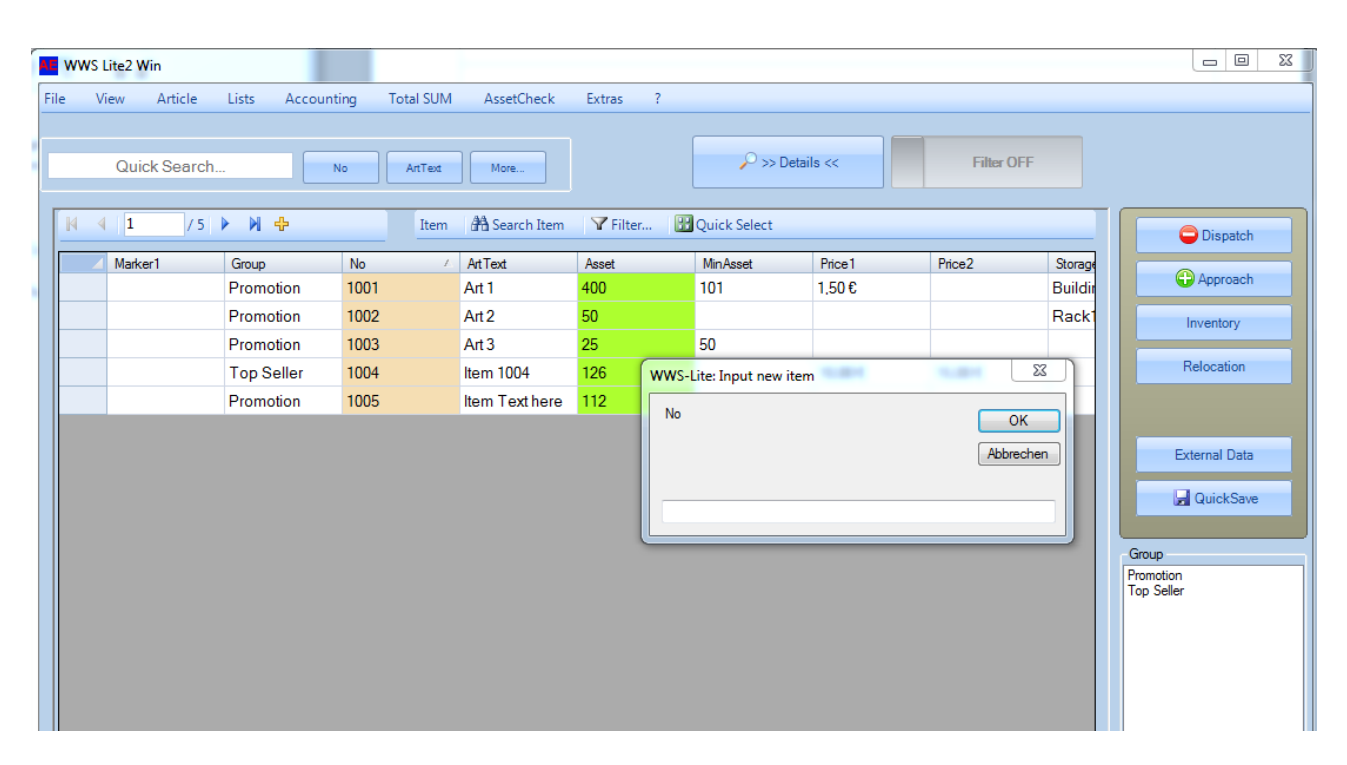

Pressing the yellow + button in the navigation bar (directly above the table), will open a new item windows. Enter the article / item no for the new record. After entering the item no, the software will jump to detail window automatically so you can enter the detail data of your new item.

# **Deleting an item**

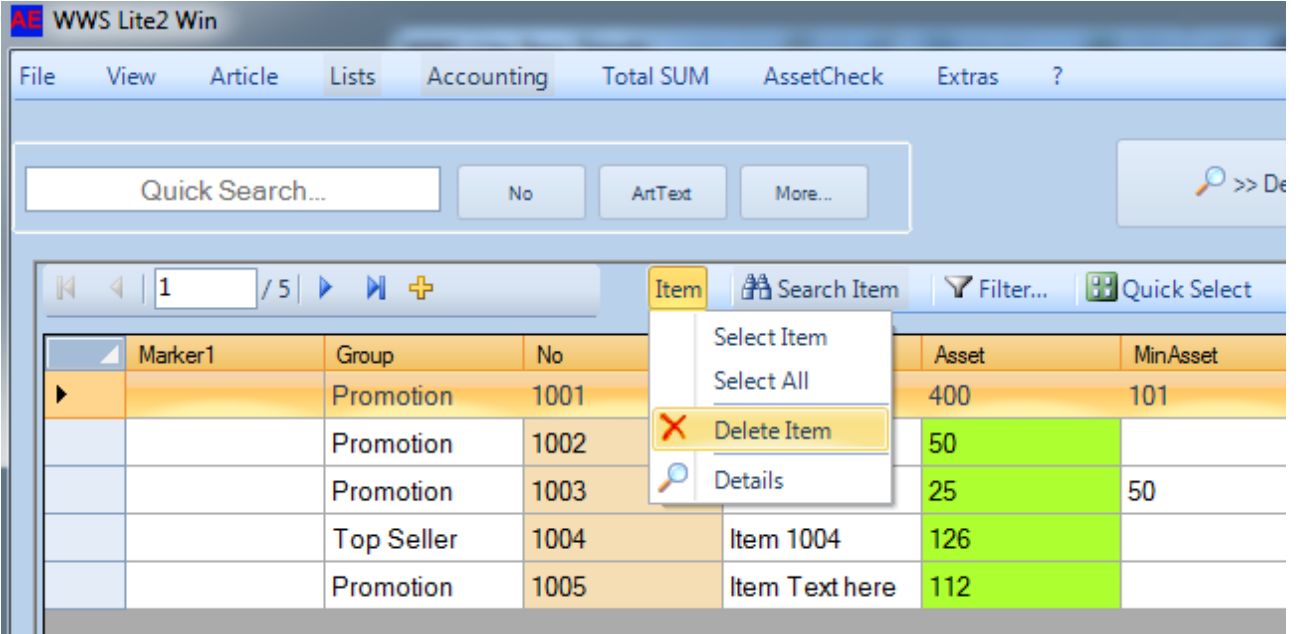

## **Detail View**

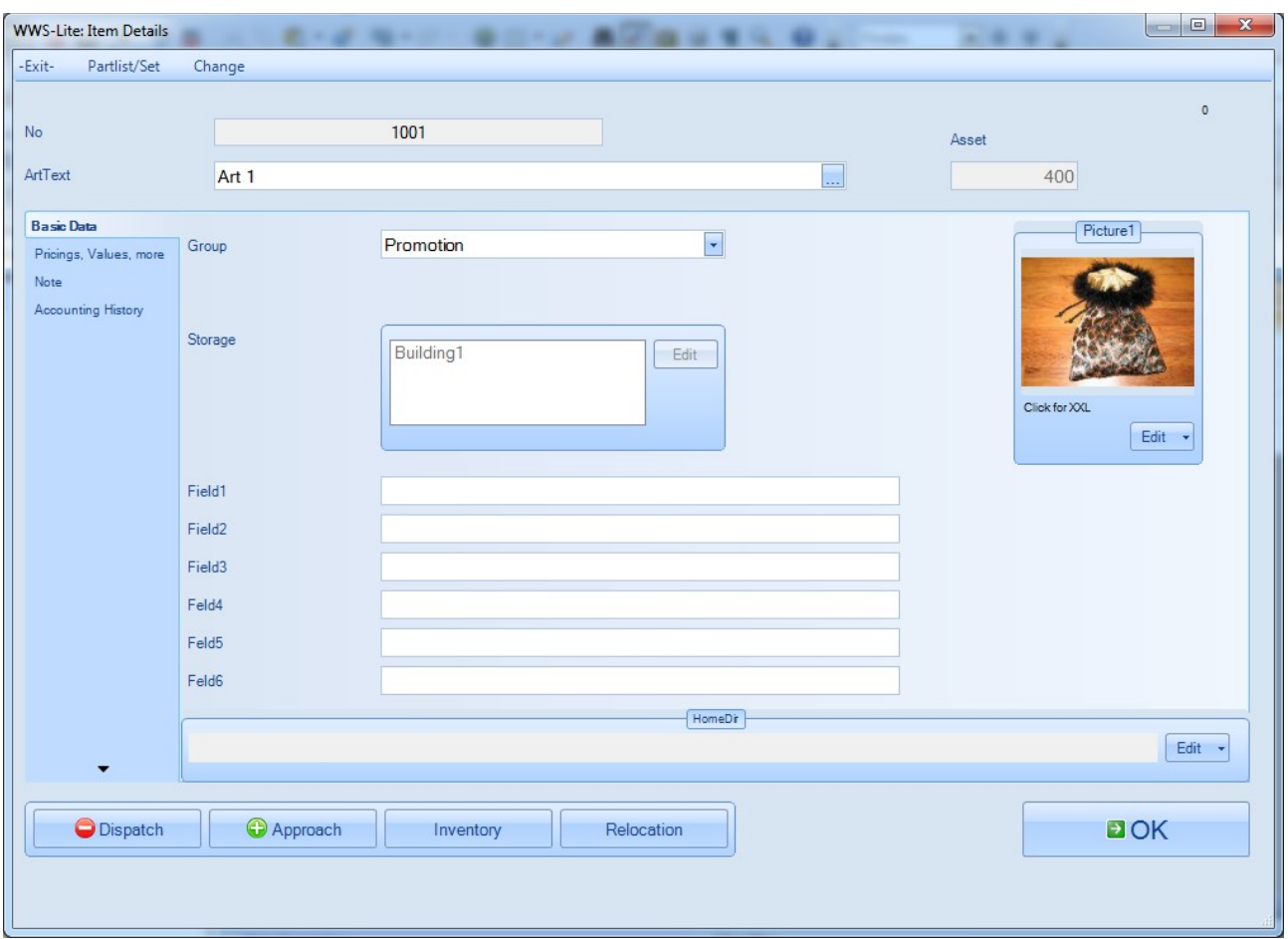

Detail View shows all information about an item. View them, change them, edit them in this mask! It opens automatically after you enter a NEW ITEM no or of you press the DETAIL button inside table view. Details are divided into several tabs, so you can get a complete overview about your items.

# **Settings: Define Table Columns**

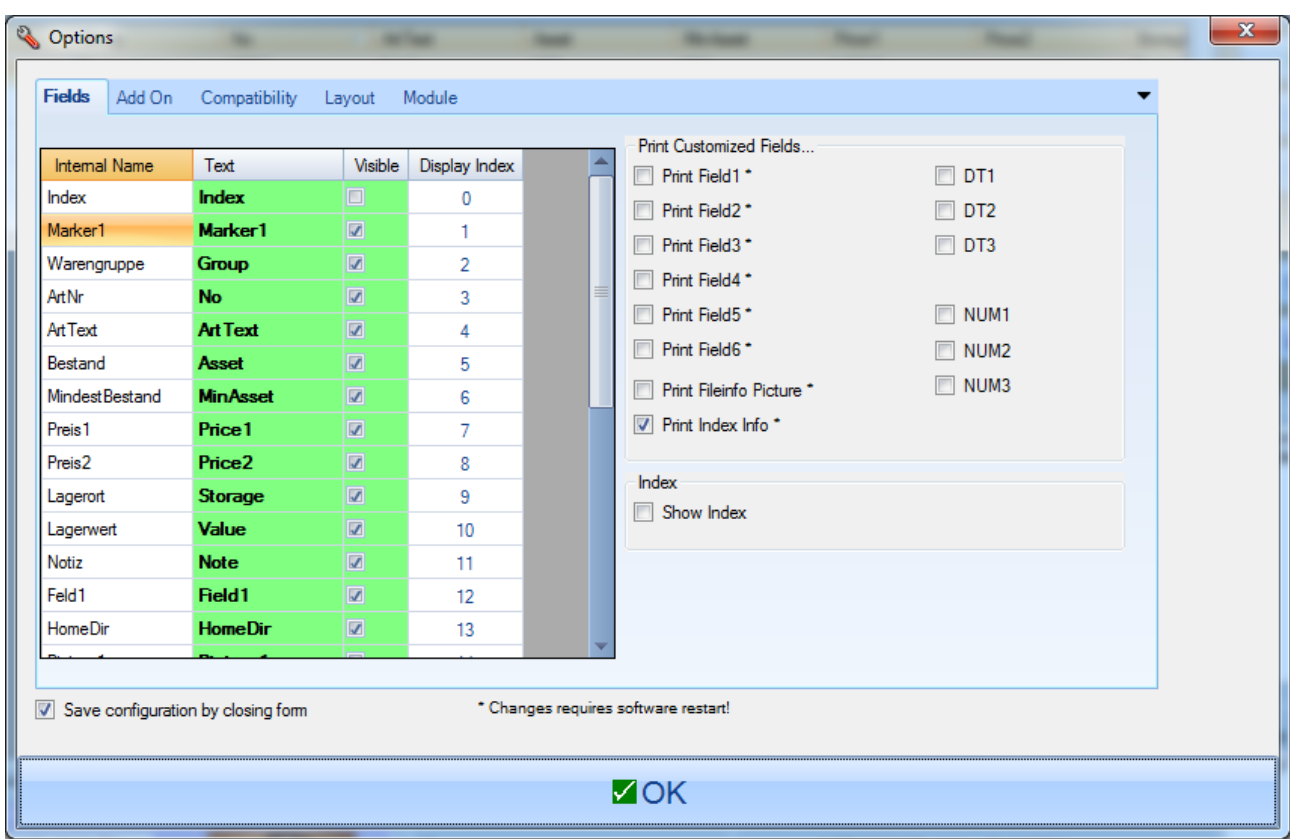

EXTRAS OPTIONS, Tab FIELDS. Specify the columns you want to use inside your data table. Internal name is the internal name, you can not change this! Text is the shown text, use a text for your data field you like. If you do not need a columns you can block it with visible totally. The display index is for your information: you can change the displayed sequence during the table view: mark a column and move it to the position you like. As in Excel or another other office software. This will change the display index of this column automatically. Note: changes will be saved if you leave this form with OK only.

## **ASSET**

Asset (german: Bestand) is the main function of an inventory software. Every item has an asset, given during first creating this item. The only ways to change the asset is: moving of goods as approach, dispatch or data capturing for inventory! Every moving will be recoreded inside a detailed history, so you can see how it was moved later.

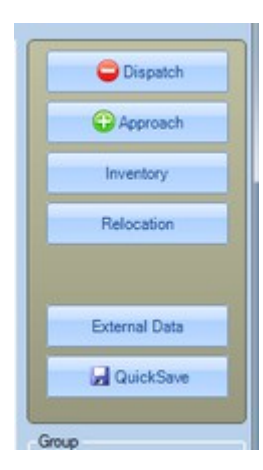

Use the buttons from table or detail view for data capturing of this movements.

#### **Asset Movement: Dispatch / Approach**

Booking an Approach: goods receives the stock, current asset will increase. Booking an Dispatch: goods will leave the stock, current asset will decrease. All kinds of movement are wridden inside a history file.

#### **Inventory**

Count current asset and input value for each record. History file will show any differences.

## **History File**

Like a friendly kind of big brother: the software write a history file with most action the user do. Noticed action are e.g. creating NEW items, DELETING items, approach, dispatch, inventory and some more. The history file contains information about date / time, the user and what exactly happened in one line. The history file is a growing file, the information will be noticed until the user delete the history or until the user make a backup file with the internal delte and backup function from history file menu.

The software offers two history views:

#### **Global History**

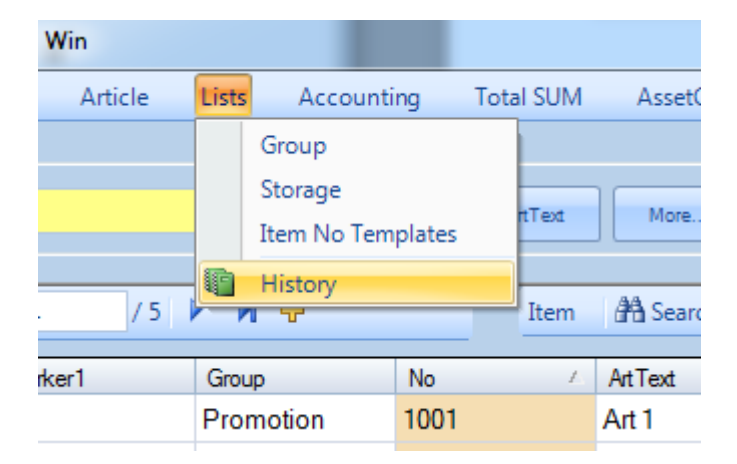

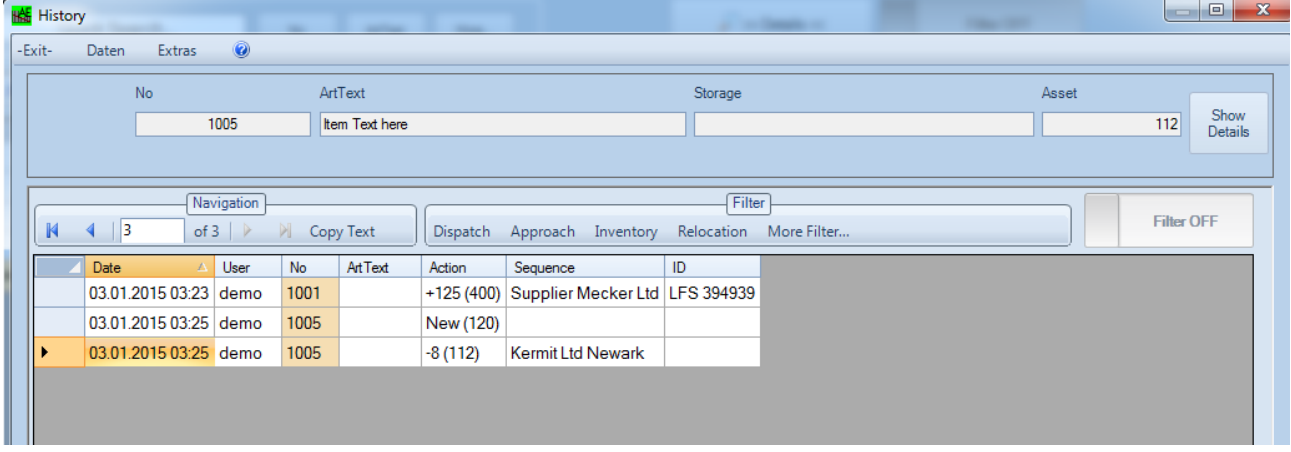

Global History brings information about all movements and assets during until the history file exists. You have several filter possibilities for your global history. Most of them are self explained.

### **Detail History**

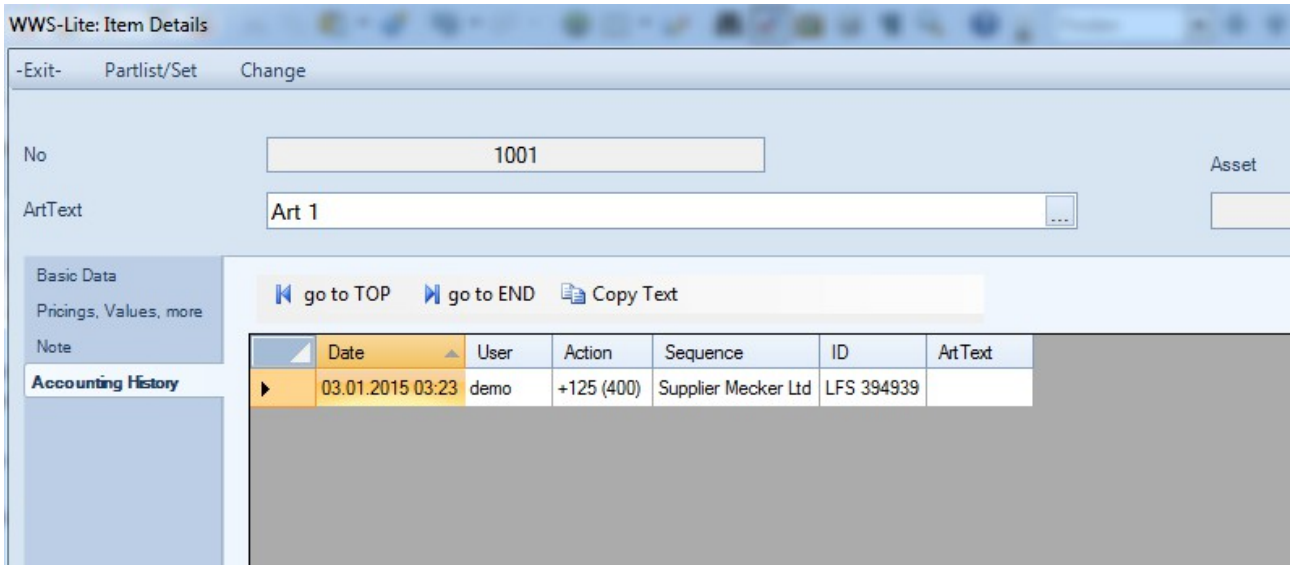

In fact tis is a filtered history for one item only. You can access it directly from the DETAIL view of an item. It shows history movments about the current item.

## **Item Groups**

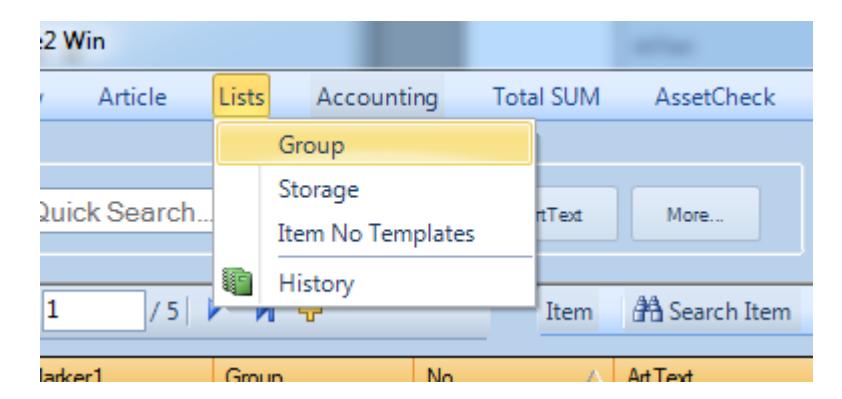

Activate Item Group input from list.

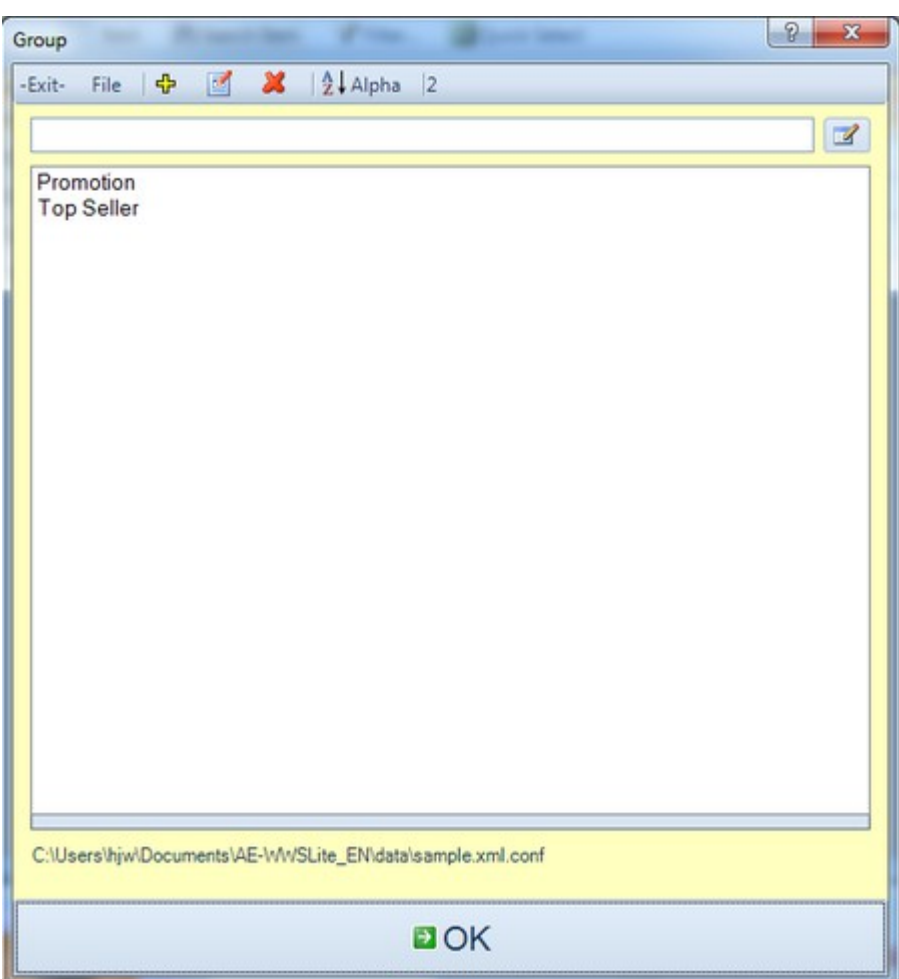

Input / edit / define item groups in separate windows. They will stored in a separate list.

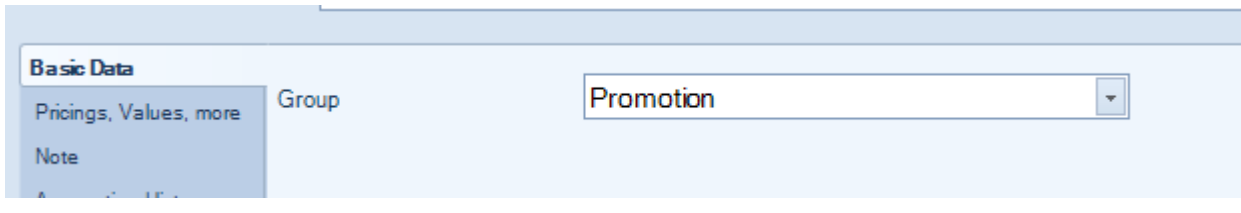

Use group inside the detail view of any item or use filter inside TABLE view.

# **Item Locations / Storage**

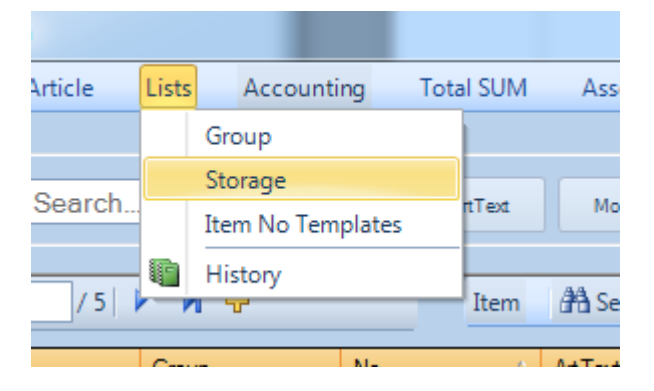

Activate from list.

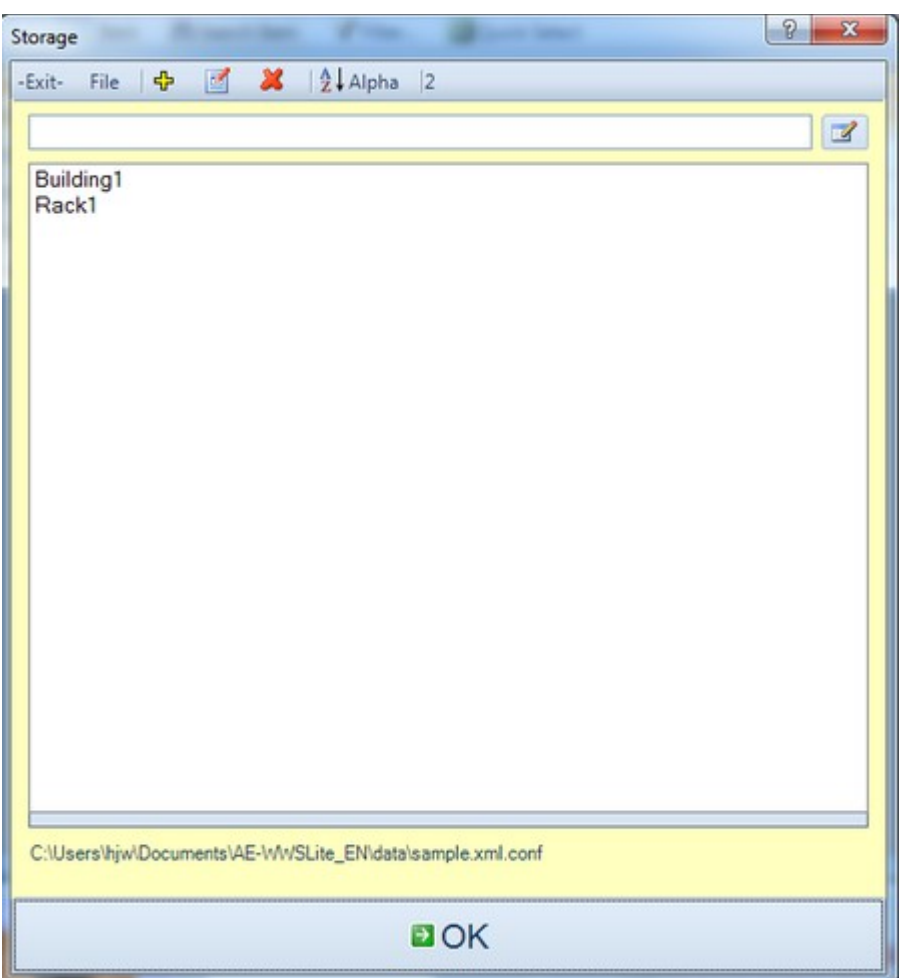

Special list editor for location / storage.

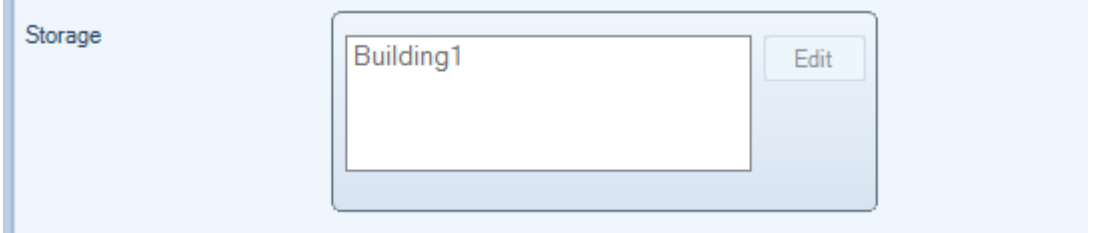

Access storage place inside DETAIL view of any item (or use filter inside TABLE view).

## **Changing Location: Relocation**

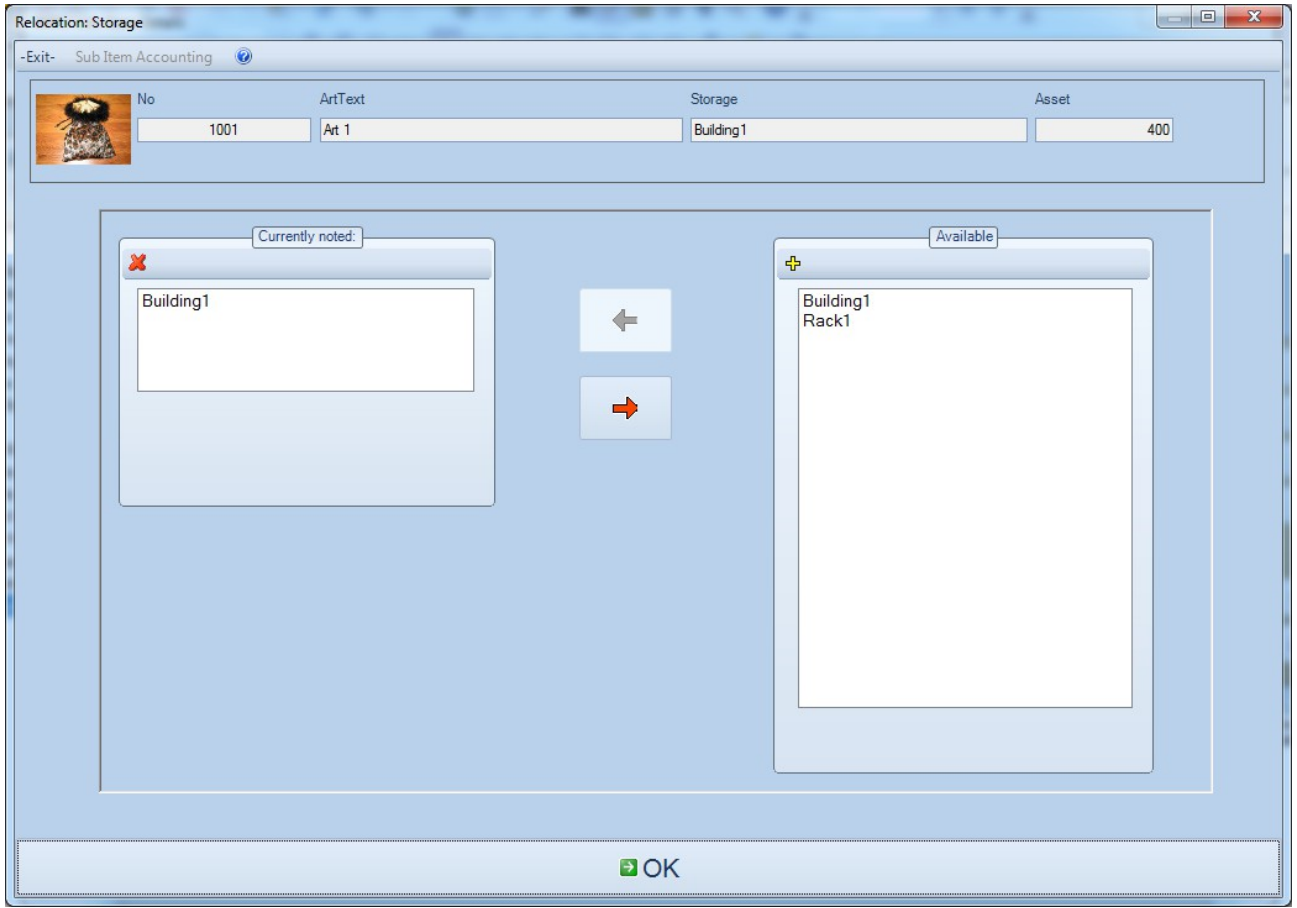

Relocation is a way how to change the location of an item and it will be noticed inside the history file. So you can follow how the item came into its current place.

## **Changing location without any relocation**

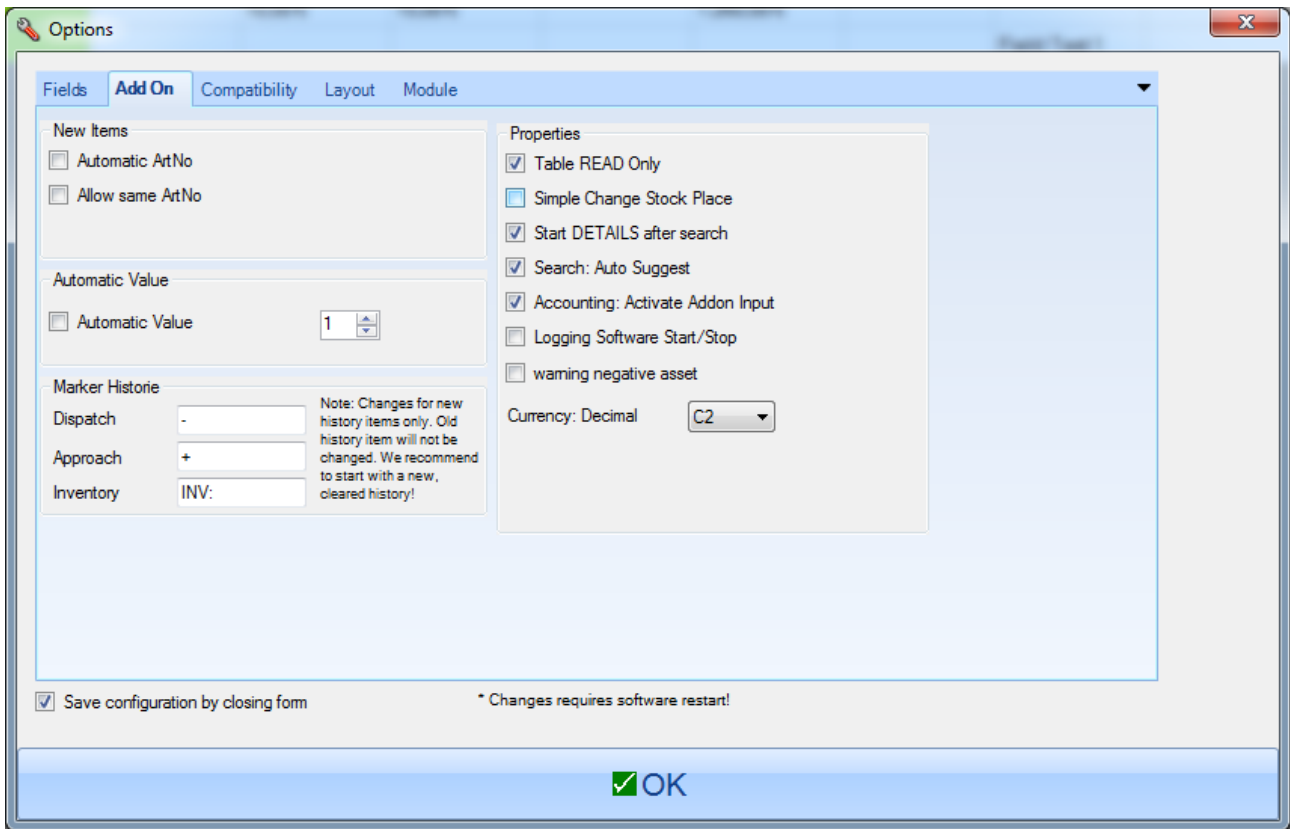

For users who do not want to relocate software and do not need these information inside their history file: activate SIMPLE CHANGE OF STOCK PLACE inside Extras, Options!

# **More Information**

Screenshots show samples. Information without warranty. If you have questions, if you want to buy a product ID - please contact our sales team:

AE SYSTEME [www.terminal-systems.de](http://www.terminal-systems.de/) Am Güterbahnhof 15 D-31303 Burgdorf / Hannover Germany Mail: [info@terminal-systems.de](mailto:info@terminal-systems.de)